**Rational** Portfolio Manager

**Version 6.1.2.7** Windows, UNIX, Linux

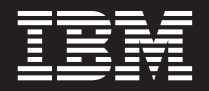

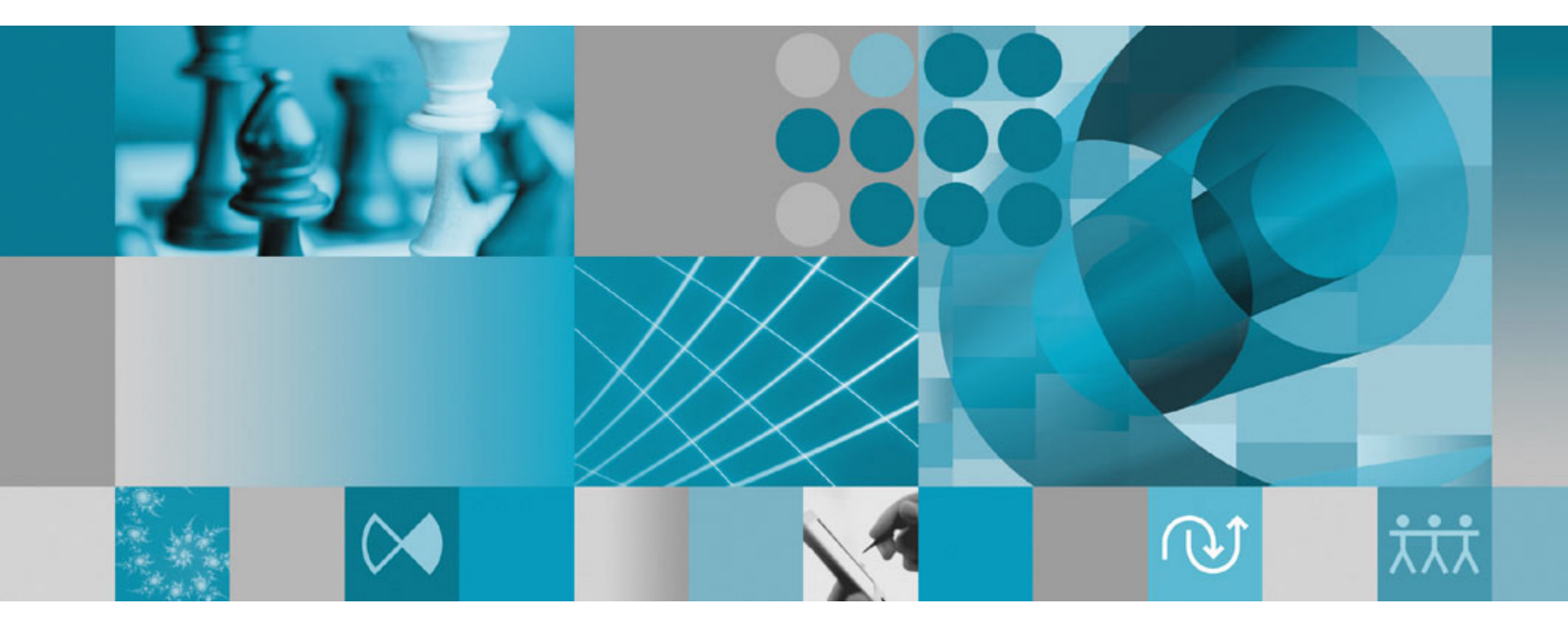

**Release Notes**

**Rational** Portfolio Manager

**Version 6.1.2.7** Windows, UNIX, Linux

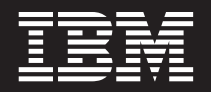

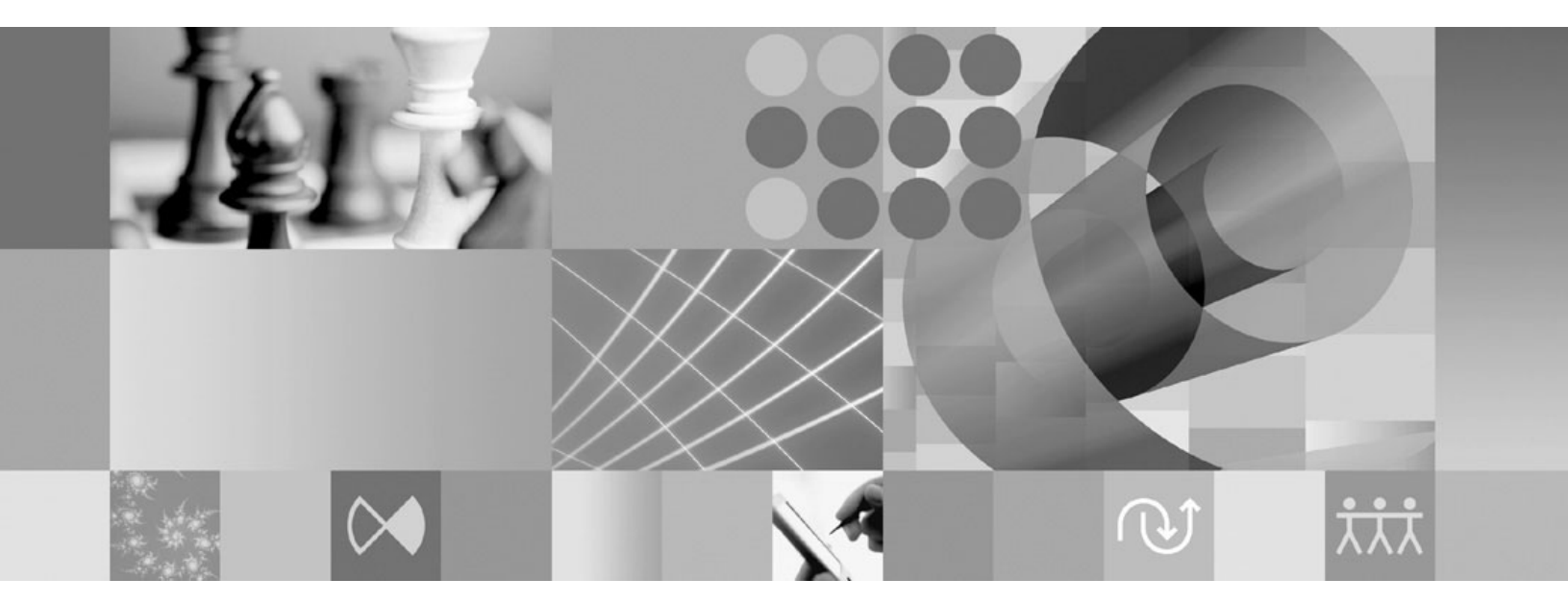

**Release Notes**

Before using this information, be sure to read the general information under ["Notices,"](#page-26-0) on page 17.

# **Contents**

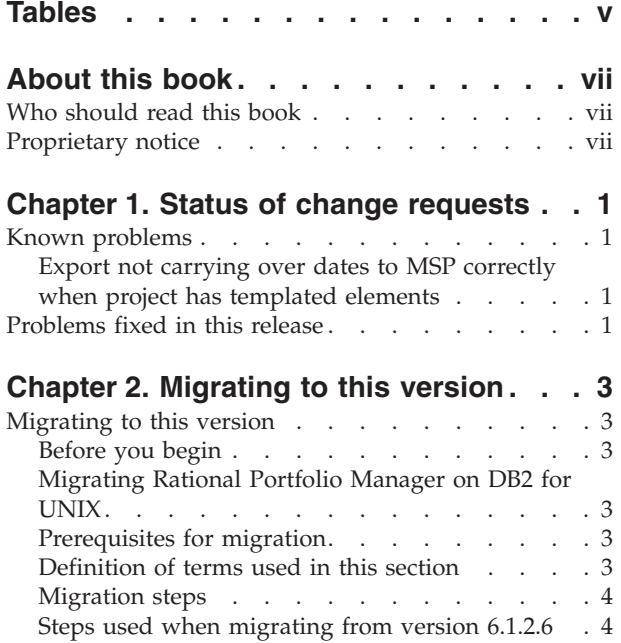

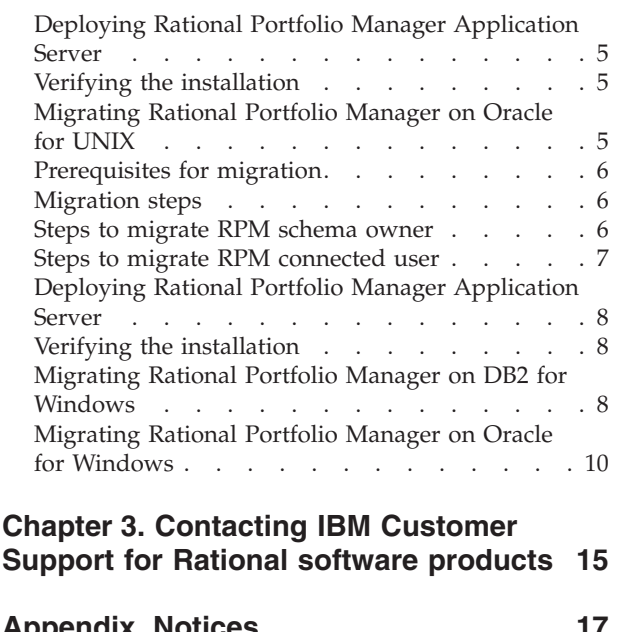

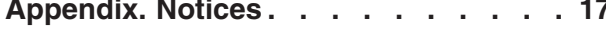

# <span id="page-6-0"></span>**Tables**

1. Customer [originated](#page-10-0) problems fixed in this [release](#page-10-0) . . . . . . . . . . . . . [1](#page-10-0)

# <span id="page-8-0"></span>**About this book**

This document outlines Rational Portfolio Manager 6.1.2.7 release notes. It covers migration procedures, new features added in this release, a list of known problems, and problems that have been fixed in this release.

### **Who should read this book**

This document is intended for any Rational Portfolio Manager user and database or system administrators responsible for Rational Portfolio Manager upgrades.

### **Proprietary notice**

Licensed materials – Property of IBM

© Copyright IBM Corp. 1997, 2006

US government users restricted rights – Use, duplication, or disclosure restricted by GSA ADP schedule contract with IBM Corp.

# <span id="page-10-0"></span>**Chapter 1. Status of change requests**

This section explains the status of noteworthy problems fixed in this release.

### **Known problems**

This section describes known problems in this release of Rational Portfolio Manager.

# **Export not carrying over dates to MSP correctly when project has templated elements**

When exporting projects that has templated elements, RPM uses the estimated start and finish dates when the project was created and not the dates from the template. If you are exporting projects to MSP, don't use templated elements with proposals that have estimated start and finish dates.

### **Problems fixed in this release**

This section lists the problems fixed in this release of Rational Portfolio Manager.

| Problem ID                                | Description                                                                                                    |
|-------------------------------------------|----------------------------------------------------------------------------------------------------|
| PMR 10630 49R 000;<br>APAR PK07595        | Workflow Attachments don't seem to open.                                                                         |
| PMR 26800 49R 000;<br>APAR PK11897        | Inconsistency in saving reports to PDF format.                                                                   |
| PMR 67062 49R 000                         | Insufficient Work in Timesheet.                                                                                  |
| PMR 29087 49R 000                         | Any user can check-in any other user's documents.                                                                |
| PMR 52588 49R 000;<br>APAR PK22497        | Profile's estimate task hour is displayed incorrectly in Supply and<br>Demand pivot when it is less than 1 hour. |
| PMR 38569 49R 000;<br>APAR PK15751        | Cannot create dependency on task.                                                                                |
| PMR 52418 49R 000;<br>APAR PK17248        | Error -413 generated when running a General Health custom<br>report.                                             |
| PMR 65099 49R 000                         | Project Decommission removes Actuals, Baselines, and Estimates.                                                  |
| PMR 66568 49R 000;<br><b>APAR PK17755</b> | PBFS: PMOR2 projects have data corruption.                                                                       |
| PMR 67200 49R 000                         | Names under "Last checked out by" column disappear.                                                              |
| PMR 68265 49R 000:<br><b>APAR PK19403</b> | PMOR2: Employee code missing from Custom Layout in Resource<br>Utilization pivot.                                |
| PMR 68493 49R 000                         | Error -433 generated in Communications $&$ Notify if userid is to<br>long.                                       |
| PMR 68680 49R 000;<br>APAR PK19520        | PBFS 6115 GWA PMOR3: Selected resources are rejected by BMS<br>update.                                           |
| PMR 69668 49R 000                         | Attribute incorrectly displayed on project General Health pivot.                                                 |
| PMR 85863 500 000;<br>APAR PK20110        | Error: 200045 in Communication view when calculated a project.                                                   |

*Table 1. Customer originated problems fixed in this release*

*Table 1. Customer originated problems fixed in this release (continued)*

| Problem ID                                | Description                                                                                                    |
|-------------------------------------------|----------------------------------------------------------------------------------------------------|
| PMR 89704 422 000;<br>PMR 00634 SGC 848   | Resource assigned twice to the same task.                                                                                                    |
| PMR 71661 999 000;<br>$APAR$ PK17003      | Not being able to run the divisional reports on the workstations.                                                                                   |
| PMR 66315 49R 000;<br>APAR PK18247        | When resource is replaced with profile with "use resource cost"<br>rate" option, the resource rate is not converted to the project<br>default rate. |
| PMR 66884 49R 000                         | "Schedule Assignment Addition" mail alert is not working.                                                                                           |
| PMR 00637 SGC 848;<br><b>APAR PK19372</b> | Corruption of pool structures.                                                                                                    |
| PMR 81731 999 000                         | MSP Export Error [addCalWorking Time] Error 3032.                                                                                                   |

# <span id="page-12-0"></span>**Chapter 2. Migrating to this version**

### **Migrating to this version**

### **Before you begin**

Before you proceed with the migration you need to backup the IBM<sup>®</sup> Rational<sup>®</sup> Portfolio Manager database. Make sure that total recovery of the database is possible from this backup. All database migration instructions listed bellow must be done by the instance owner and the user that connects to the database from the web server.

- **Note:** If you were unsuccessful during migration, you need to restore your old database, check the log files to troubleshoot, and restart the migration steps.
- **Note:** All the migration scripts when transferred to AIX® host should preserve their Type/Mode (ASCII/BIN) and Right (file ownership).

This section outlines the steps to migrate IBM Rational Portfolio Manager Database (DB2® and Oracle) from version 6.1.2.6 to version 6.1.2.7.

# **Migrating Rational Portfolio Manager on DB2 for UNIX**

# **Prerequisites for migration**

- v A successful Rational Portfolio Manager version 6.1.2.6 installation
- Rational Portfolio Manager version 6.1.2.7 migration package
- DB2 v 7.2 FP 5 or v 8.1 FP 7 & 9
- v DB2 migration is performed through a manual process, the migration steps are carried out using UNIX® shell script. RPM migration procedure is using bourne shell interpretor
- Make sure that all .sh files located under \${MIGRATION HOME}/Database/DB2/AIX/ migration and \${MIGRATION\_HOME}/Database/DB2/AIX/csp have execute rights

# **Definition of terms used in this section**

- v **Instance Owner**: is the user owning the DB2 Instance which is defined as logical database server environment.
- **Connected User:** is the user who connects to database from web application and has been granted rights to make update, insert, delete, select on database tables. Connected User can be the instance owner too.

You can migrate the database using the schema of your choice:

- v Scenario 1: All tables are created using the user name of the instance owner as schema. The instance owner is the user who connects to database from the web application.
- v Scenario 2: All tables are created using the user name of the instance owner as schema. The connected user is the user who will be connecting to the database from the web application. The table aliases are created for the connected user. The alias names are created using the user name of the connected user as alias names.

<span id="page-13-0"></span>**Note:** You should choose the scenario that you are using with your current RPM database.

The migration process is carried out through scripts by supplying all the corresponding values for parameters. A message is displayed for each step and a log file is created for each step that you might need to look at in case of unsuccessful migration. You will be asked a series of questions to provide values for parameters.

The log files are located in \${MIGRATION\_HOME}/Database/DB2/AIX/migration, and \${MIGRATION\_HOME}/Database/DB2/AIX/csp folders. There is one main script file called migration6127.sh which carries out all the steps for migration.

### **Migration steps**

1. Copy pmoffice.a from \${MIGRATION\_HOME}/Database/DB2/AIX/csp to \${INSTHOME}/sqllib/function/ directory prior to migration, where \${INSTHOME} is the path to DB2 instance directory where DB2 is installed.

**Note:** Make sure you have a backup of your current library files before copying these files.

- 2. Stop the web application and the Alert server associated with the RPM database.
- 3. Go to \${MIGRATION\_HOME}/Database/DB2/AIX/migration and run: ./migration6127.sh

### **Steps used when migrating from version 6.1.2.6**

Here are the steps and the names of log files created for each step of migration process:

- 1. Checks for the version number in RPM database table to decide whether to continue or exit. If version is other than 6.1.2.6 then exits
- 2. Stops and starts RPM database
- 3. It drops the triggers > drop\_triggers61.out
- 4. It starts the migration process:migration6127.out
- 5. Creates the triggers > triggers61.out
- 6. Creates stored procedures for  $v$  6.1.2.7 > createsp.out \${MIGRATION\_HOME}/Database/DB2/AIX/csp
- 7. Binds RPM v  $6.1.2.7$  code > bindall.out \${MIGRATION\_HOME}/Database/DB2/AIX/csp
- 8. Runs statistics on tables > Reorgstats61.out
- 9. Checks for successful migration > Output will be displayed on the screen
- **Note:** If the output file contains 6.1.2.7, the migration is successful, if not, then verify all the log files. In any case it is recommended to check all the log files.
- **Note:** During the migration steps you might see the following SQLSTATE numbers in your log files. These can be ignored since they are only warnings:
	- SQLSTATE=02000 (...the result set of the query is an empty table)
	- SQLSTATE=42704 (... is an undefined name)

# <span id="page-14-0"></span>**Deploying Rational Portfolio Manager Application Server**

### **Modifying the RPMVersion.xml file**

To modify the RPMVersion.xml file:

- 1. Go to \${IBMRPM\_WAR\_HOME}/WEB-INF/classes directory and open RPMVersion.xml for editing.
- 2. Change the version number from 6.1.2.6 to 6.1.2.7
- 3. Save and close the file. The new settings will take effect when the web application server is loaded.

#### **Copying the client installer files**

To copy the Client installer files:

1. Go to  $\frac{1}{2}$  [MIGRATION HOME}/Client Installers directory and copy all files into \${IBMRPM\_WAR\_HOME}/client\_installer

#### **Copying the com folder**

To copy the com folder:

- 1. Back up the existing com folder located under \${IBMRPM\_WAR\_HOME}/WEB-INF/ classes folder
- 2. Go to \${MIGRATION\_HOME}/Webserver directory and copy the com folder into \${IBMRPM\_WAR\_HOME}/WEB-INF/classes

### **Verifying the installation**

This section describes the process of verifying that the installation is completed and correctly configured.

#### **Validating the database connection**

Validate that the connection to the database was successful by opening the \${WAS\_HOME}/AppServer/logs/server1/SystemOut.log file. Look for ConnectionPool Loaded (####ms) value. This value validates that the application is connected to the database.

#### **Testing the Web browser connection**

To test the Web browser connection:

- 1. Open a browser window.
- 2. Go to http://hostname:portnumber/webapp/IBMRPM/PMOServlet.wss

You should see the welcome screen for IBM Rational Portfolio Manager.

### **Migrating Rational Portfolio Manager on Oracle for UNIX**

This section tells you how to migrate the Rational Portfolio Manager database from version 6.1.2.6 to version 6.1.2.7 on Oracle.

It is also possible to run the migration scripts from a remote machine. In this case, you need to make sure you can connect to the remote database using SQLplus.

**Note:** Rational Portfolio Manager 6.1.2.7 migration script uses SQLplus located under \${0RACLE\_HOME}/bin directory. Therefore you should run the migration scripts on a machine that has this utility.

# <span id="page-15-0"></span>**Prerequisites for migration**

- A successful Rational Portfolio Manager version 6.1.2.6 installation
- Rational Portfolio Manager version 6.1.2.7 migration package
- SQLplus utility for running Oracle migration scripts
- v Oracle migration is carried out through shell script using korn or bash shell environments
- Make sure you have execute rights for mig\_owner.sh, and mig\_con\_user.sh files

### **Migration steps**

Rational Portfolio Manager migration to version 6.1.2.7 has 2 steps:

- 1. Migrating RPM schema owner
- 2. Migrating RPM connected user (if a connected user is used)

### **Steps to migrate RPM schema owner**

- 1. Stop the application server associated with the RPM database
- 2. Shutdown the RPM database
- 3. Startup the RPM database
- 4. Tablespaces used in the migration scripts are:
	- PMO\_DATA\_64K for tables
	- PMO\_LOB\_64K for lobs
	- PMO\_IDX\_64K for indexes
	- **Note:** If the tablespaces in your RPM database are different from the above mentioned names, you need to change the name of the tablespaces in the migration scripts in the following files:

\${MIGRATION\_HOME}/Database/Oracle/scripts/step1.sql

5. Open a shell window and change the directory to  $\S$ {MIGRATION HOME}/ Database/Oracle and run ./mig\_owner.sh

Migration script will run and ask you a series of questions:

- 6. Have you performed pre\_migration steps? Before migration you need to backup your database, if you have a backup, answer yes to continue. If you answer no, no migration will be performed
- 7. The script uses the  $\S{ORACLE}$  HOME} environment variable of the machine which you are running the script from. Enter the required information when prompted
- 8. Is your RPM database installed on this machine? If you answer no, you will be prompted to enter:
	- TNS string
	- IBMRPM schema owner
	- IBMRPM schema owner password

If you answer yes, you will be prompted to enter:

- ORACLE SID value
- IBMRPM schema owner
- IBMRPM schema owner password
- 9. Are you sure you want to migrate your database now? Answer yes to start the migration
- <span id="page-16-0"></span>10. At the end of migration you will be provided with migration report. Migration report includes the following information:
	- The current version of the database (which at this level must be 6.1.2.7)
	- The number of invalid objects in the database (which we expect to be 0)
	- The number of objects (needed for 6.1.2.7) for each object type and their status in the migrated RPM database

**Note:** Comparing the number of objects for each object type in the **YOUR\_RPM\_DATABASE** and **NUMBER\_OF\_OBJECTS\_MUST\_BE** columns helps you to check if the migration has been successful. Obviously we expect these values to be equal.

- 11. Migration log files will be created under \${MIGRATION\_HOME}/Database/Oracle/ logs folder. It is always recommended to look at the log files to see if migration was successful
- 12. Stop Oracle listener

\${ORACLE\_HOME}/bin/lsnrctl stop

13. Copy the leveling library to the proper directory where you have set the path for the LEVELING\_LIB library object in the database

For example:

on Solaris:

cp  $$ {MIGRATION HOME}/Databases/Oracle/leveling/SUM/pmofice-so $ {ORACLE HOME}/bin$ on HP-UX:

cp  $\frac{1}{2}$ [MIGRATION\_HOME}/Database/Oracle/leveling/HP/pmoffice.sl  $\frac{1}{2}$ [ORACLE\_HOME}/bin

14. Start Oracle listener

\${ORACLE\_HOME}/bin/lsnrctl start

### **Steps to migrate RPM connected user**

1. Open a command prompt window and change the directory to \${MIGRATION\_HOME}/Database/Oracle and run ./mig\_con\_user.sh

Migration script will run and ask you a series of questions.

- 2. The script uses your  $\S(ORACLE HOME)$  environment variable. Enter the required information when prompted
- 3. Is your RPM database installed on this machine? If you answer no, you will be prompted to enter:
	- TNS string
	- IBMRPM schema owner
	- IBMRPM schema owner password

If you answer yes, you will be prompted to enter:

- Verify the ORACLE SID value
- v Enter IBMRPM schema owner
- Enter IBMRPM schema owner password
- 4. Enter RPM connected user name when prompted
- 5. Enter RPM connected user password when prompted
- 6. Enter the password for sys user when prompted
- 7. Are you sure you want to migrate your connected user now? Answer yes to start the migration

8. Migration log files will be created under \${MIGRATION HOME}/Database/Oracle/ logs folder. It is always recommended to look at the log files to see if migration was successful

# <span id="page-17-0"></span>**Deploying Rational Portfolio Manager Application Server**

### **Modifying the RPMVersion.xml file**

To modify the RPMVersion.xml file:

- 1. Go to \${IBMRPM\_WAR\_HOME}/WEB-INF/classes directory and open RPMVersion.xml for editing.
- 2. Change the version number from 6.1.2.6 to 6.1.2.7
- 3. Save and close the file. The new settings will take effect when the web application server is loaded.

### **Copying the client installer files**

To copy the Client installer files:

1. Go to \${MIGRATION\_HOME}/Client\_Installers directory and copy all files into \${IBMRPM\_WAR\_HOME}/client\_installer

### **Copying the com folder**

To copy the com folder:

- 1. Back up the existing com folder located under \${IBMRPM\_WAR\_HOME}/WEB-INF/ classes folder
- 2. Go to \${MIGRATION\_HOME}/Webserver directory and copy the com folder into \${IBMRPM\_WAR\_HOME}/WEB-INF/classes

## **Verifying the installation**

This section describes the process of verifying that the installation is completed and correctly configured.

### **Validating the database connection**

Validate that the connection to the database was successful by opening the \${WAS\_HOME}/AppServer/logs/server1/SystemOut.log file. Look for ConnectionPool Loaded (####ms) value. This value validates that the application is connected to the database.

#### **Testing the Web browser connection**

To test the Web browser connection:

- 1. Open a browser window.
- 2. Go to http://hostname:portnumber/webapp/IBMRPM/PMOServlet.wss

You should see the welcome screen for IBM Rational Portfolio Manager.

# **Migrating Rational Portfolio Manager on DB2 for Windows®**

#### **Prerequisites for migration**

- A successful Rational Portfolio Manager version 6.1.2.6 installation
- Rational Portfolio Manager version 6.1.2.7 migration package
- DB2 v 7.2 or v 8.1 FP 7 & 9

#### **Definition of terms used in this chapter**

v **Instance Owner**: is the user owning the DB2 Instance which is defined as logical database server environment.

v **Connected User**: is the user who connects to database from web application and has been granted rights to make update, insert, delete, select on database tables. Connected User can be the instance owner too.

You can migrate the database using the schema of your choice:

- v Scenario 1: All tables are created using the user name of the instance owner as schema. The instance owner is the user who connects to database from the web application.
- v Scenario 2: All tables are created using the user name of the instance owner as schema. The connected user is the user who will be connecting to the database from the web application. The table aliases are created for the connected user. The alias names are created using the user name of the connected user as alias names.
- **Note:** You should choose the scenario that you are using with your current RPM database.

The migration process is carried out through batch process by supplying all the corresponding values for parameters. A message is displayed for each step and a log file is created for each step that you might need to look at in case of unsuccessful migration.

The log files are located in %MIGRATION\_HOME%\Database\DB2\Windows\migration, and %MIGRATION HOME%\Database\DB2\Windows\cspV7 (or cspV8 if your version of DB2 is 8.1) folders. There is one main batch process called migration6127.bat which carries out all the steps for migration. During migration process you will be asked a series of questions to supply corresponding values for parameters.

#### **Migration steps**

1. Copy pmoffice.dll from %MIGRATION\_HOME%\Database\DB2\Windows\cspV7 (or cspV8 if your version of DB2 is 8.1) to both%DB2TEMPDIR%function and %DB2TEMPDIR%function\unfenced directories prior to migration.

**Note:** Make sure you have a backup of your current library files before copying these files.

- 2. Stop the web application and the Alert server associated with the RPM database
- 3. Go to %MIGRATION HOME%\Database\DB2\Windows\migration and run: migration6127.bat

#### **Batch process steps used when migrating from version 6.1.2.6**

Here are the steps and the names of log files created for each step of migration process:

- 1. Checks for the version number in RPM database table to decide whether to continue or exit. If the version number is other than 6.1.1.5 then exits
- 2. Stops and starts RPM database
- 3. Drops the triggers > drop\_triggers61.out
- 4. It starts the migration process:migration6127.out
- 5. Creates the triggers > triggers61.out
- 6. Creates stored procedures for  $v$  6.1.2.7 > createsp.out %MIGRATION\_HOME%\Database\DB2\Windows\cspV7 (or cspV8 if your version of DB2 is 8.1)
- 7. Binds RPM v  $6.1.2.7$  code  $>$  bindall.out %MIGRATION\_HOME%\Database\DB2\Windows\cspV7 (or cspV8 if your version of DB2 is 8.1)
- <span id="page-19-0"></span>8. Runs statistics on tables > Reorgstats61.out
- 9. Checks for successful migration > Output will be displayed on the screen
- **Note:** If the output contains 6.1.2.7, the migration is successful, if not, then verify all the log files. In any case it is recommended to check all the log files.
- **Note:** During the migration steps you might see the following SQLSTATE numbers in your log files. These can be ignored since they are only warnings:
	- SQLSTATE=02000 (...the result set of the query is an empty table)
	- SQLSTATE=42704  $(...$  is an undefined name)

#### **Deploying Rational Portfolio Manager Application Server**

**Modifying the RPMVersion.xml file:** To modify the RPMVersion.xml file:

- 1. Go to %IBMRPM WAR\_HOME%\WEB-INF\classes directory and open RPMVersion.xml for editing.
- 2. Change the version number from 6.1.2.6 to 6.1.2.7
- 3. Save and close the file. The new settings will take effect when the web application server is loaded.

**Copying the client installer files:** To copy the Client installer files:

1. Go to %MIGRATION HOME%\Client Installers directory and copy all files into %IBMRPM\_WAR\_HOME%\client\_installer

**Copying the com folder:** To copy the com folder:

- 1. Back up the existing com folder located under %IBMRPM\_WAR\_HOME%\WEB-INF\ classes folder
- 2. Go to %MIGRATION HOME%\Webserver directory and copy the com folder into %IBMRPM\_WAR\_HOME%\WEB-INF\classes

#### **Verifying the installation**

This section describes the process of verifying that the installation is completed and correctly configured.

**Validating the database connection:** Validate that the connection to the database was successful by opening the %WAS\_HOME%\AppServer\logs\server1\SystemOut.log file. Look for ConnectionPool Loaded (####ms) value. This value validates that the application is connected to the database.

**Testing the Web browser connection:** To test the Web browser connection:

- 1. Open a browser window.
- 2. Go to http://hostname:portnumber/webapp/IBMRPM/PMOServlet.wss

You should see the welcome screen for IBM Rational Portfolio Manager.

### **Migrating Rational Portfolio Manager on Oracle for Windows**

This section tells you how to migrate the Rational Portfolio Manager database from version 6.1.2.6 to version 6.1.2.7 on Oracle.

It is also possible to run the migration scripts from a remote machine. In this case, you need to make sure you can connect to the remote database using SQLplus.

**Note:** Rational Portfolio Manager 6.1.2.7 migration script uses SQLplus.exe located under %ORACLE\_HOME%\bin directory. Therefore you should run the migration scripts on a machine that has this utility.

### **Prerequisites for migration**

- A successful Rational Portfolio Manager version 6.1.2.6 installation
- Rational Portfolio Manager version 6.1.2.7 migration package
- SQLplus.exe utility for running Oracle migration scripts

### **Migration steps**

Rational Portfolio Manager migration to version 6.1.2.7 has 2 steps:

- 1. Migrating RPM schema owner
- 2. Migrating RPM connected user (if a connected user is used)

#### **Steps to migrate RPM schema owner**

- 1. Stop the application server associated with the RPM database
- 2. Shutdown the RPM database
- 3. Startup the RPM database
- 4. Tablespaces used in the migration scripts are:
	- PMO\_DATA\_64K for tables
	- PMO\_LOB\_64K for lobs
	- PMO\_IDX\_64K for indexes
	- **Note:** If the tablespaces in your RPM database are different from the above mentioned names, you need to change the name of the tablespaces in the migration scripts in the following files:

%MIGRATION HOME%\Database\Oracle\scripts\step1.sql

5. Open a command prompt window and change the directory to %MIGRATION HOME%\Database\Oracle and run mig\_owner.bat

Migration script will run and ask you a series of questions:

- 6. Have you performed pre\_migration steps? Before migration you need to backup your database, if you have a backup, answer yes to continue. If you answer no, no migration will be performed
- 7. The script uses the %0RACLE\_HOME% environment variable of the machine which you are running the script from. Enter the required information when prompted
- 8. Is your RPM database installed on this machine? If you answer no, you will be prompted to enter:
	- TNS string
	- IBMRPM schema owner
	- IBMRPM schema owner password

If you answer yes, you will be prompted to enter:

- ORACLE SID value
- IBMRPM schema owner
- IBMRPM schema owner password
- 9. Are you sure you want to migrate your database now? Answer yes to start the migration
- 10. At the end of migration you will be provided with migration report. Migration report includes the following information:
- The current version of the database (which at this level must be 6.1.2.7)
- The number of invalid objects in the database (which we expect to be 0)
- The number of objects (needed for 6.1.2.7) for each object type and their status in the migrated RPM database
	- **Note:** Comparing the number of objects for each object type in the **YOUR\_RPM\_DATABASE** and **NUMBER\_OF\_OBJECTS\_MUST\_BE** columns helps you to check if the migration has been successful. Obviously we expect these values to be equal.
- 11. Migration log files will be created under %MIGRATION\_HOME%\Database\Oracle\ logs folder. It is always recommended to look at the log files to see if migration was successful
- 12. Stop Oracle listener %ORACLE\_HOME%\bin\lsnrctl stop
- 13. Copy the leveling library to the proper directory where you have set the path for the LEVELING\_LIB library object in the database For example:

copy %MIGRATION\_HOME%\Database\Oracle\leveling\NT\9i (or 10g)\LevelingLib.dll %ORACLE\_HOME%\bin

14. Start Oracle listener %ORACLE\_HOME%\bin\lsnrctl start

### **Steps to migrate RPM connected user**

1. Open a command prompt window and change the directory to %MIGRATION\_HOME%\Database\Oracle and run mig\_con\_user.bat

Migration script will run and ask you a series of questions.

- 2. The script uses your %ORACLE\_HOME% environment variable. Enter the required information when prompted
- 3. Is your RPM database installed on this machine? If you answer no, you will be prompted to enter:
	- TNS string
	- IBMRPM schema owner
	- IBMRPM schema owner password

If you answer yes, you will be prompted to enter:

- Verify the ORACLE SID value
- Enter IBMRPM schema owner
- Enter IBMRPM schema owner password
- 4. Enter RPM connected user name when prompted
- 5. Enter RPM connected user password when prompted
- 6. Enter the password for sys user when prompted
- 7. Are you sure you want to migrate your connected user now? Answer yes to start the migration
- 8. Migration log files will be created under %MIGRATION HOME%\Database\Oracle\ logs folder. It is always recommended to look at the log files to see if migration was successful

### **Deploying Rational Portfolio Manager Application Server**

**Modifying the RPMVersion.xml file:** To modify the RPMVersion.xml file:

1. Go to %IBMRPM\_WAR\_HOME%\WEB-INF\classes directory and open RPMVersion.xml for editing.

- 2. Change the version number from 6.1.2.6 to 6.1.2.7
- 3. Save and close the file. The new settings will take effect when the web application server is loaded.

**Copying the client installer files:** To copy the Client installer files:

1. Go to %MIGRATION\_HOME%\Client\_Installers directory and copy all files into %IBMRPM\_WAR\_HOME%\client\_installer

**Copying the com folder:** To copy the com folder:

- 1. Back up the existing com folder located under %IBMRPM\_WAR\_HOME%\WEB-INF\ classes folder
- 2. Go to %MIGRATION\_HOME%\Webserver directory and copy the com folder into %IBMRPM\_WAR\_HOME%\WEB-INF\classes

### **Verifying the installation**

This section describes the process of verifying that the installation is completed and correctly configured.

**Validating the database connection:** Validate that the connection to the database was successful by opening the %WAS\_HOME%\AppServer\logs\server1\SystemOut.log file. Look for ConnectionPool Loaded (####ms) value. This value validates that the application is connected to the database.

**Testing the Web browser connection:** To test the Web browser connection:

- 1. Open a browser window
- 2. Go to http://hostname:portnumber/webapp/IBMRPM/PMOServlet.wss

You should see the welcome screen for IBM Rational Portfolio Manager.

# <span id="page-24-0"></span>**Chapter 3. Contacting IBM Customer Support for Rational software products**

If you have questions about installing, using, or maintaining this product, contact IBM Customer Support as follows:

The IBM Software Support Internet site provides you with self-help resources and electronic problem submission. The IBM Software Support home page for Rational products can be found at http://www.ibm.com/software/rational/support/.

Voice Support is available to all current contract holders by dialing a telephone number in your country (where available). For specific country phone number, go to http://www.ibm.com/planetwide/.

- **Note:** When you contact IBM Customer Support, please be prepared to supply the following information:
	- Your name, company name, ICN number, telephone number, and e-mail address
	- Your operating system, version number, and any service packs or patches you have applied
	- Your database, version number, and any service packs or patches you have applied
	- Your application server, version number, and any service packs or patches you have applied
	- v Product name and release number
	- Your PMR number (if you are following up on a previously reported problem)

# <span id="page-26-0"></span>**Appendix. Notices**

This information was developed for products and services offered in the U.S.A. IBM may not offer the products, services, or features discussed in this document in other countries. Consult your local IBM representative for information on the products and services currently available in your area. Any reference to an IBM product, program, or service is not intended to state or imply that only that IBM product, program, or service may be used. Any functionally equivalent product, program, or service that does not infringe any IBM intellectual property right may be used instead. However, it is the user's responsibility to evaluate and verify the operation of any non-IBM product, program, or service.

IBM may have patents or pending patent applications covering subject matter described in this document. The furnishing of this document does not grant you any license to these patents. You can send license inquiries, in writing, to:

IBM Director of Licensing IBM Corporation North Castle Drive Armonk, NY 10504-1785 U.S.A.

For license inquiries regarding double-byte (DBCS) information, contact the IBM Intellectual Property Department in your country or send inquiries, in writing, to:

IBM World Trade Asia Corporation Licensing 2-31 Roppongi 3-chome, Minato-ku Tokyo 106, Japan

**The following paragraph does not apply to the United Kingdom or any other country where such provisions are inconsistent with local law:** INTERNATIONAL BUSINESS MACHINES CORPORATION PROVIDES THIS PUBLICATION "AS IS" WITHOUT WARRANTY OF ANY KIND, EITHER EXPRESS OR IMPLIED, INCLUDING, BUT NOT LIMITED TO, THE IMPLIED WARRANTIES OF NON-INFRINGEMENT, MERCHANTABILITY OR FITNESS FOR A PARTICULAR PURPOSE. Some states do not allow disclaimer of express or implied warranties in certain transactions, therefore, this statement may not apply to you.

This information could include technical inaccuracies or typographical errors. Changes are periodically made to the information herein; these changes will be incorporated in new editions of the publication. IBM may make improvements and/or changes in the product(s) and/or the program(s) described in this publication at any time without notice.

Any references in this information to non-IBM Web sites are provided for convenience only and do not in any manner serve as an endorsement of those Web sites. The materials at those Web sites are not part of the materials for this IBM product and use of those Web sites is at your own risk.

IBM may use or distribute any of the information you supply in any way it believes appropriate without incurring any obligation to you.

Licensees of this program who wish to have information about it for the purpose of enabling: (i) the exchange of information between independently created

programs and other programs (including this one) and (ii) the mutual use of the information which has been exchanged, should contact:

IBM Corporation Department BCFB 20 Maguire Road Lexington, MA 02421 U.S.A.

Such information may be available, subject to appropriate terms and conditions, including in some cases, payment of a fee.

The licensed program described in this document and all licensed material available for it are provided by IBM under terms of the IBM Customer Agreement, IBM International Program License Agreement or any equivalent agreement between us.

Any performance data contained herein was determined in a controlled environment. Therefore, the results obtained in other operating environments may vary significantly. Some measurements may have been made on development-level systems and there is no guarantee that these measurements will be the same on generally available systems. Furthermore, some measurement may have been estimated through extrapolation. Actual results may vary. Users of this document should verify the applicable data for their specific environment.

Information concerning non-IBM products was obtained from the suppliers of those products, their published announcements or other publicly available sources. IBM has not tested those products and cannot confirm the accuracy of performance, compatibility or any other claims related to non-IBM products. Questions on the capabilities of non-IBM products should be addressed to the suppliers of those products.

#### **COPYRIGHT LICENSE:**

This information contains sample application programs in source language, which illustrates programming techniques on various operating platforms. You may copy, modify, and distribute these sample programs in any form without payment to IBM, for the purposes of developing, using, marketing or distributing application programs conforming to the application programming interface for the operating platform for which the sample programs are written. These examples have not been thoroughly tested under all conditions. IBM, therefore, cannot guarantee or imply reliability, serviceability, or function of these programs. You may copy, modify, and distribute these sample programs in any form without payment to IBM for the purposes of developing, using, marketing, or distributing application programs conforming to IBM's application programming interfaces.

Each copy or any portion of these sample programs or any derivative work, must include a copyright notice as follows:

(c) (your company name) (year). Portions of this code are derived from IBM Corp. Sample Programs. (c) Copyright IBM Corp. \_enter the year or years\_. All rights reserved.

Additional legal notices are described in the legal\_information.html file that is included in your Rational software installation.

#### **Trademarks**

AIX, ClearCase, ClearCase Attache, ClearCase MultiSite, ClearDDTS, ClearGuide, ClearQuest, DB2, DB2 Universal Database, DDTS, Domino, IBM, Lotus Notes, MVS, Notes, OS/390, Passport Advantage, ProjectConsole Purify, Rational, Rational Rose, Rational Suite, Rational Unified Process, RequisitePro, RUP, S/390, SoDA, SP1, SP2, Team Unifying Platform, WebSphere, XDE, and z/OS are trademarks of International Business Machines Corporation in the United States, other countries, or both.

Java and all Java-based trademarks and logos are trademarks of Sun Microsystems, Inc. in the United States, other countries, or both.

Microsoft, Windows, Windows NT, and the Windows logo are trademarks of Microsoft Corporation in the United States, other countries, or both.

UNIX is a registered trademark of The Open Group in the United States and other countries.

Linux is a trademark of Linus Torvalds in the United States, other countries, or both.

Other company, product or service names may be trademarks or service marks of others.

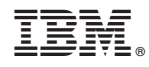

Printed in USA